# ✔ 次のQuarterを[提出]してみましょう

#### Quarter:1年を3か月ごとの4つに分けた期間

JADAでの提出締切日は、各Quarterが始まる前日の24:00 居場所情報は、Quarterを一単位に管理します Q1 (1-3月)、Q2 (4-6月)、Q3 (7-9月)、Q4 (10-12月)

#### 提出に必要な情報 予定の変更があった場合は 提出後でも更新ができます

- 5:00-23:00のうちどこか1時間、 検査に対応できる時間と場所 ⏰ 60分時間枠 毎日 ・・・
- 宿泊先 ・・・ その日の夜に宿泊する場所 毎日 <u>ka m</u>

❕ 機内泊や長時間の移動で登録できない場合は かわりに → 移動 の情報を入力してください

- ・・・ トレーニング、 練習、リハビリ トレーニング あれば
- 試合、大会 競技会 あれば ・・・
- 開 その他 あれば トレーニングや競技会以外 ・・・

WADAやJADAからの郵送物を受け取ることができる住所 ・・・ ☑ 送付物宛先 必須

1. ⊠ 送付物宛先

※ すべての情報は後から更新(変更)ができます まずは今のところわかっている情報で提出してみましょう

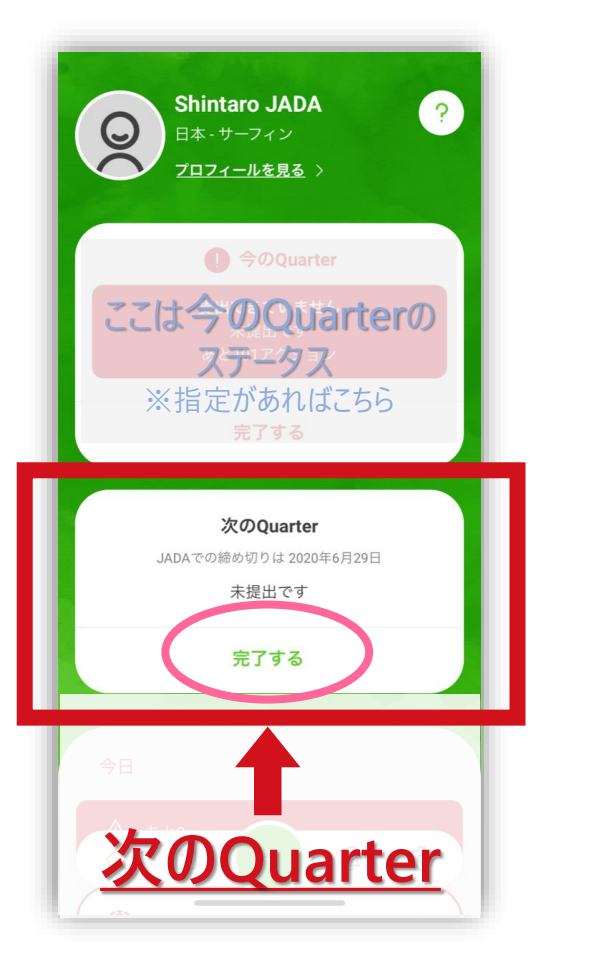

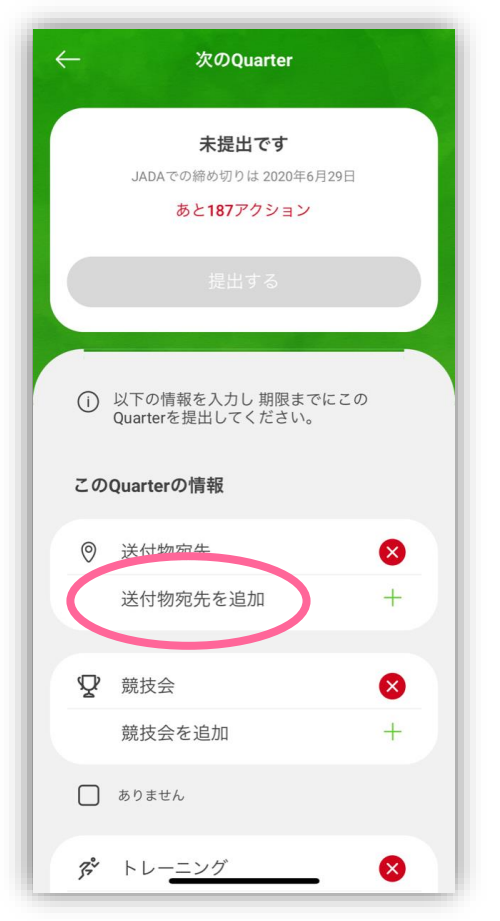

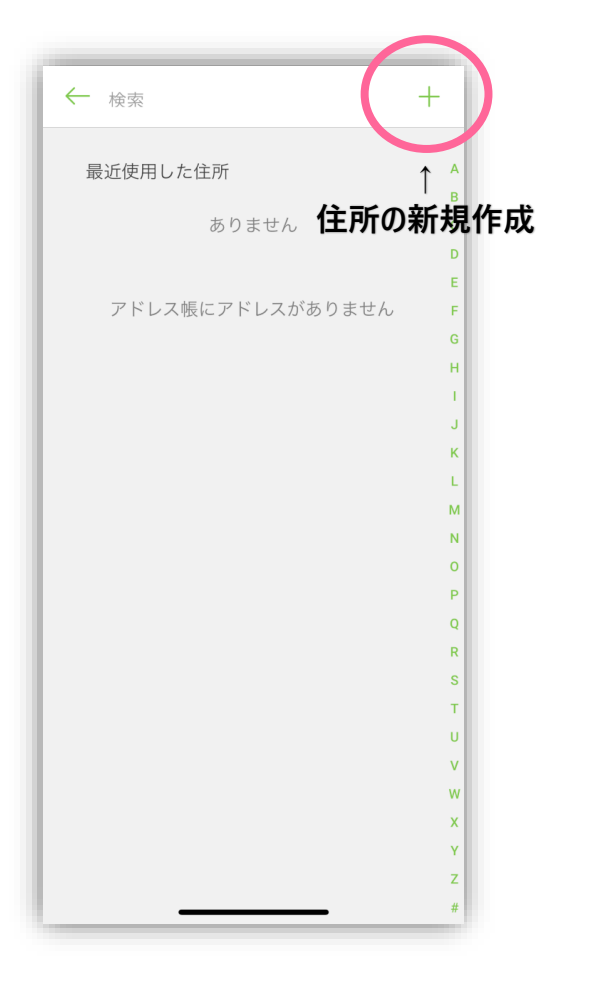

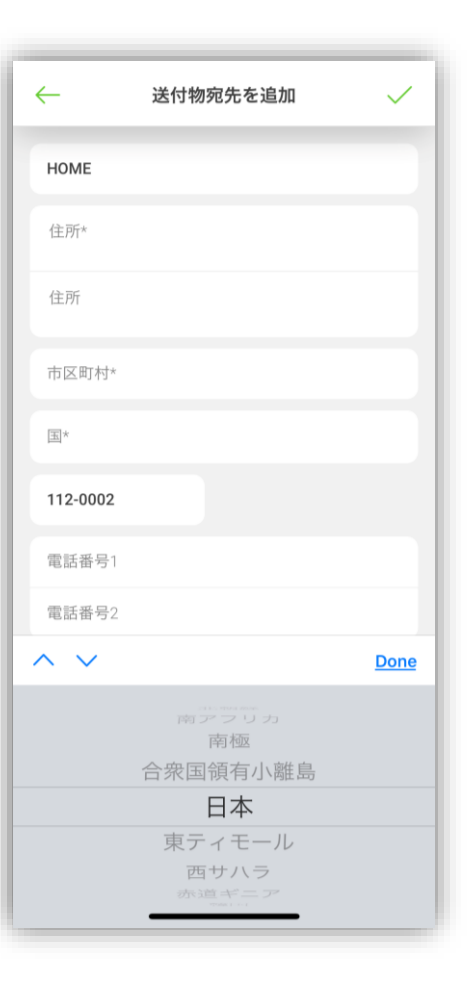

ホーム画面 次のQuarter [完了する]をタップ

[送付物宛先を追加] をタップ

住所を新規作成 該当する住所がアドレス帳にある場合は それをタップ

必要な情報を入力 国と都市はスクロールして選びます "日本"は下から6番目にあります

# 1. 罓 送付物宛先

#### ※ すべての情報は後から更新(変更)ができます まずは今のところわかっている情報で提出してみましょう

(できました)

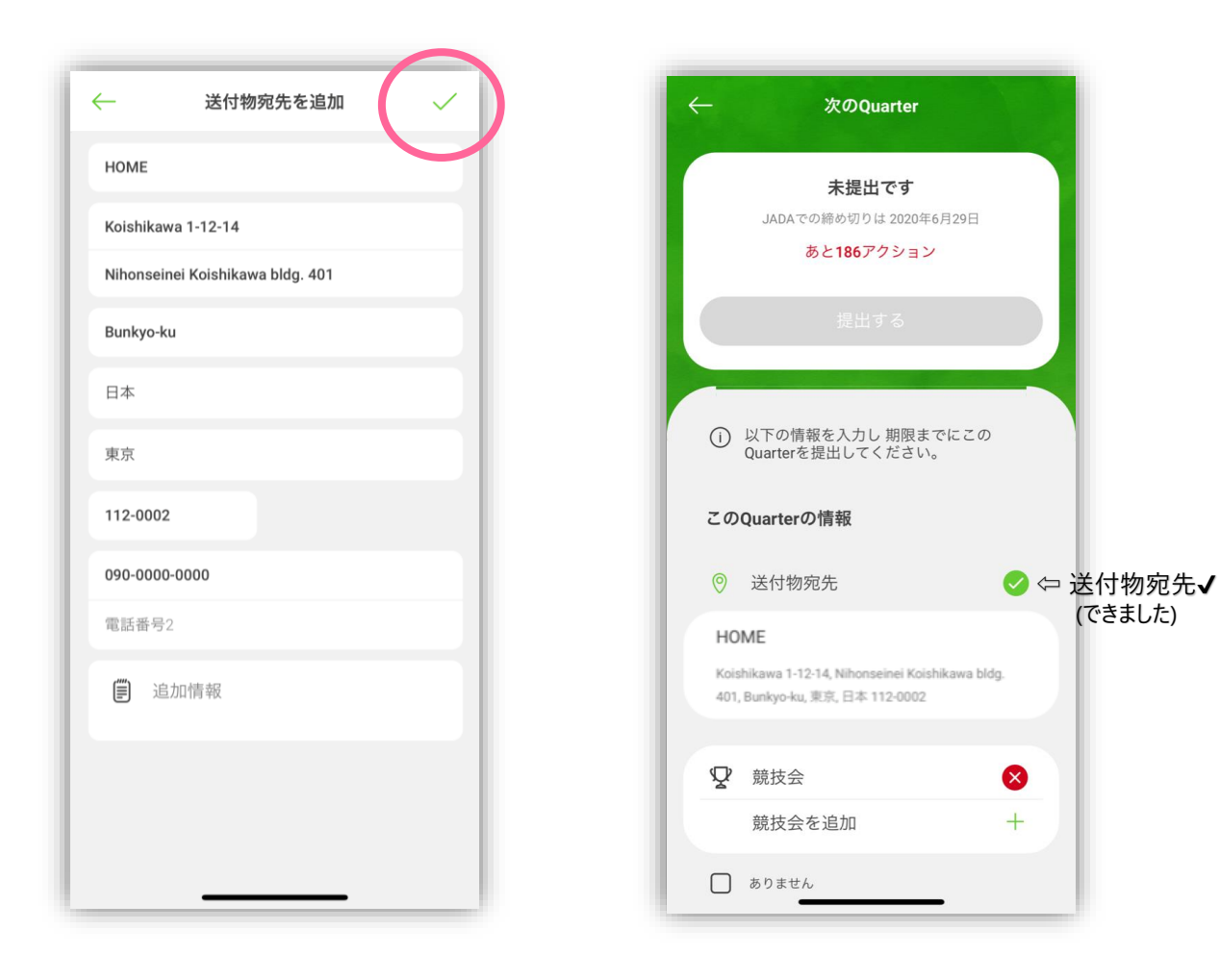

すべて入力したら右上の✔をタップ [送付物宛先]が登録できました

 **住所の新規作成** 送付物宛先以外でも、住所の作成方法は同じです。 一度作成すると、 他のカテゴリ(宿泊先や60分時間枠など)でも使用できます。 部屋番号も必ず記入してください。 同じ住所に複数の建物がある場合、 同じ敷地内に複数の施設がある場合、 検査員がたどり着くまでに必要な条件がある場合などは、 追加情報の欄に詳細を記入しましょう。 壨 例 ・ 複数の建物がある場合

「黒いドアの家」、「3棟ある真ん中」、「二世帯住宅の2階」 ・ 複数の施設がある場合 「柔道場」、「共用コートD」、「サブアリーナ」 ・ 条件がある場合

「2Fのフロントで受付をしないと入れません」など

## 2. ▼ 競技会 (試合・大会) ※8月1日,2日に代々木第一体育館で試合があるとします

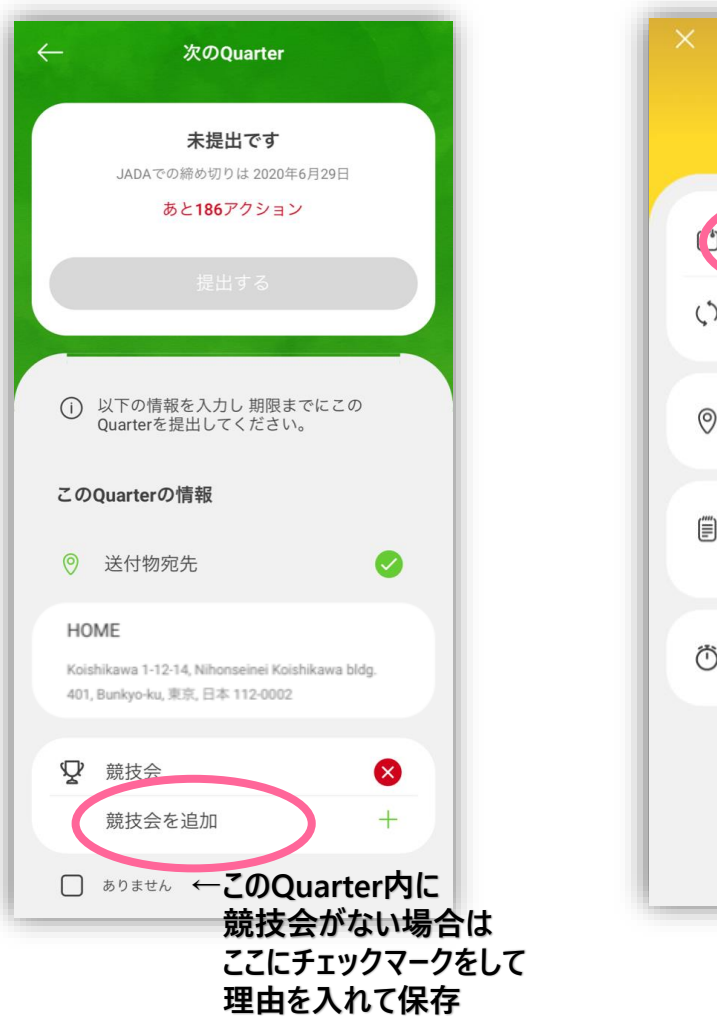

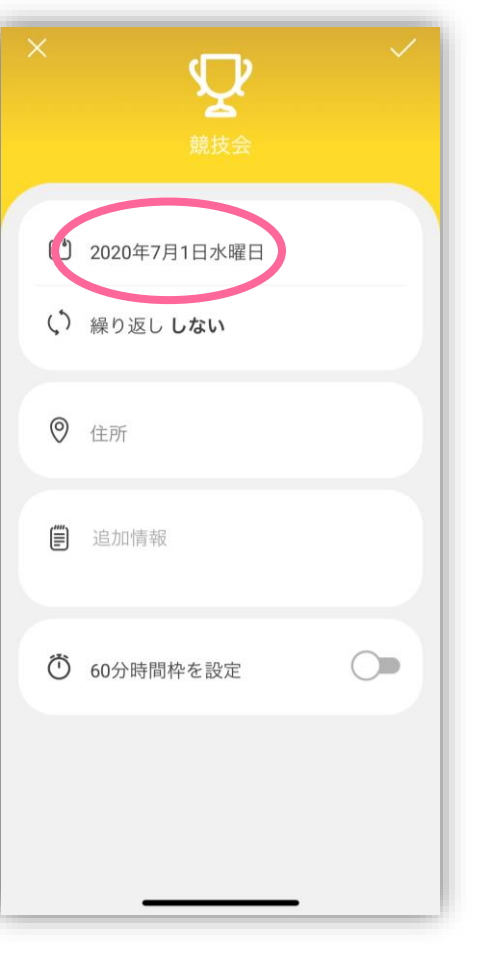

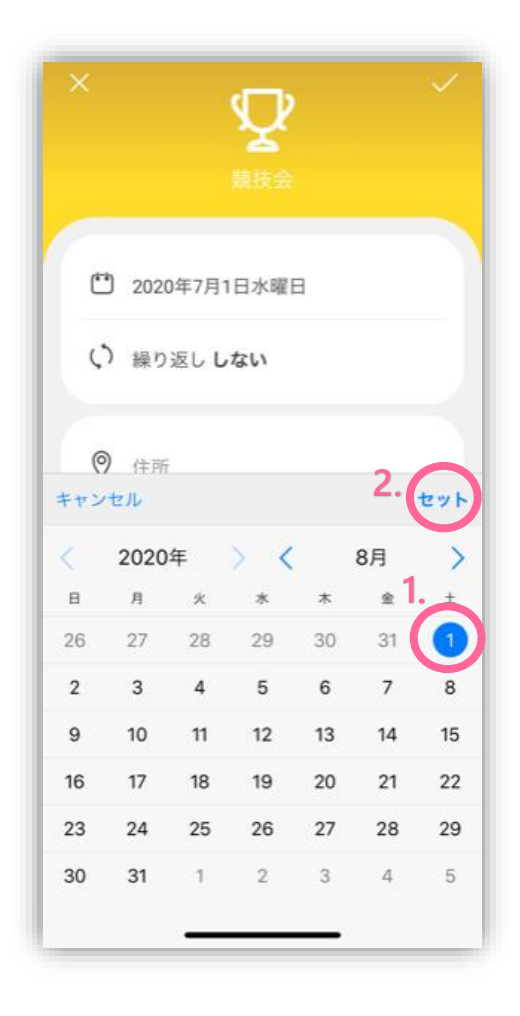

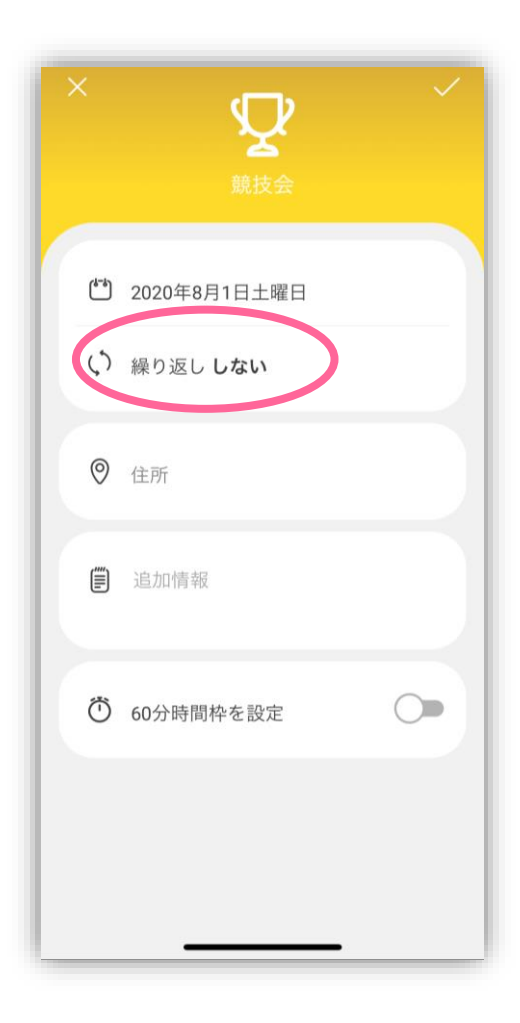

[競技会を追加] をタップ

日付をタップ

競技会初日を選んで [セット]を押します

競技会が翌日以降も続く場合は 繰り返し入力をします 競技会がその日だけなら [ 繰り返し **しない** ]でOK

2. 競技会 ※ 8月1日,2日に 代々木第一体育館で試合があるとします

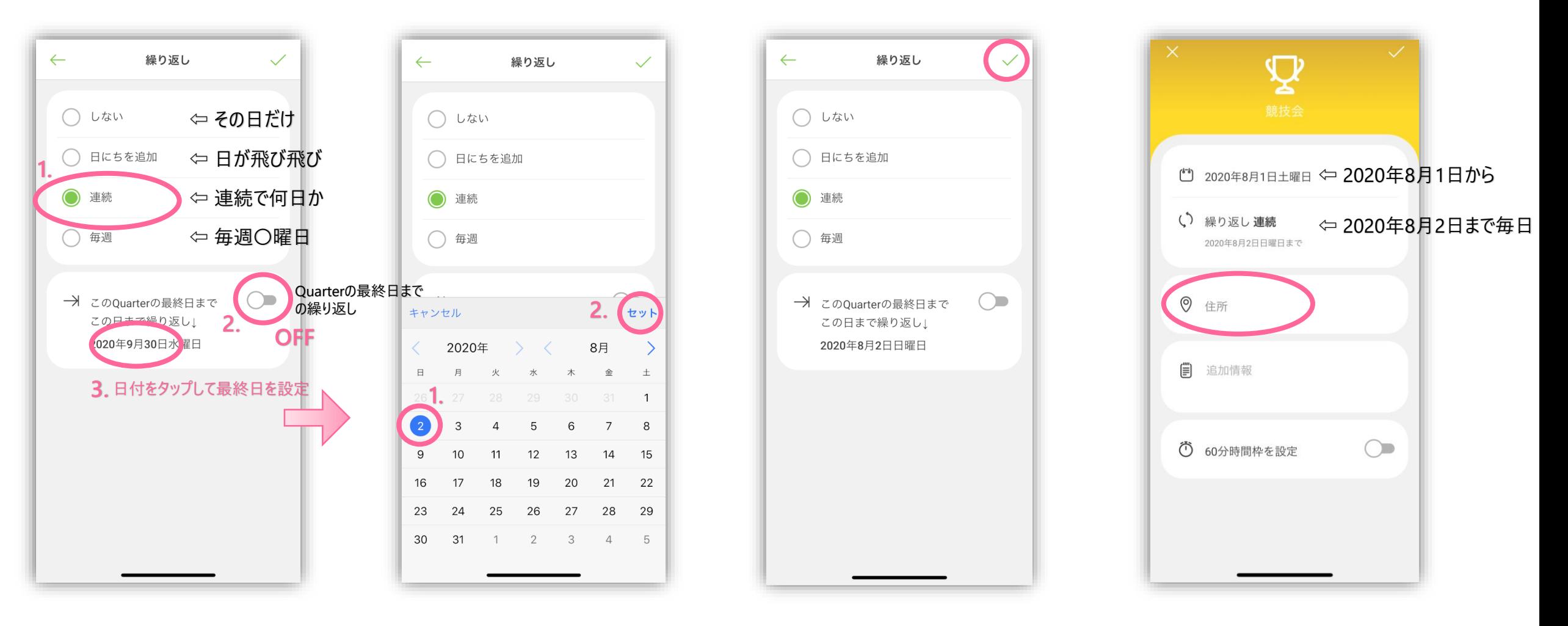

2日連続なので [連続]

を選び、最終日を設定します 日にちを確認し、右上の✔ 次は競技会の場所です 競技会が終わる日を選んで [セット]を押します

2. 競技会

※ 8月1日,2日に 代々木第一体育館で試合があるとします

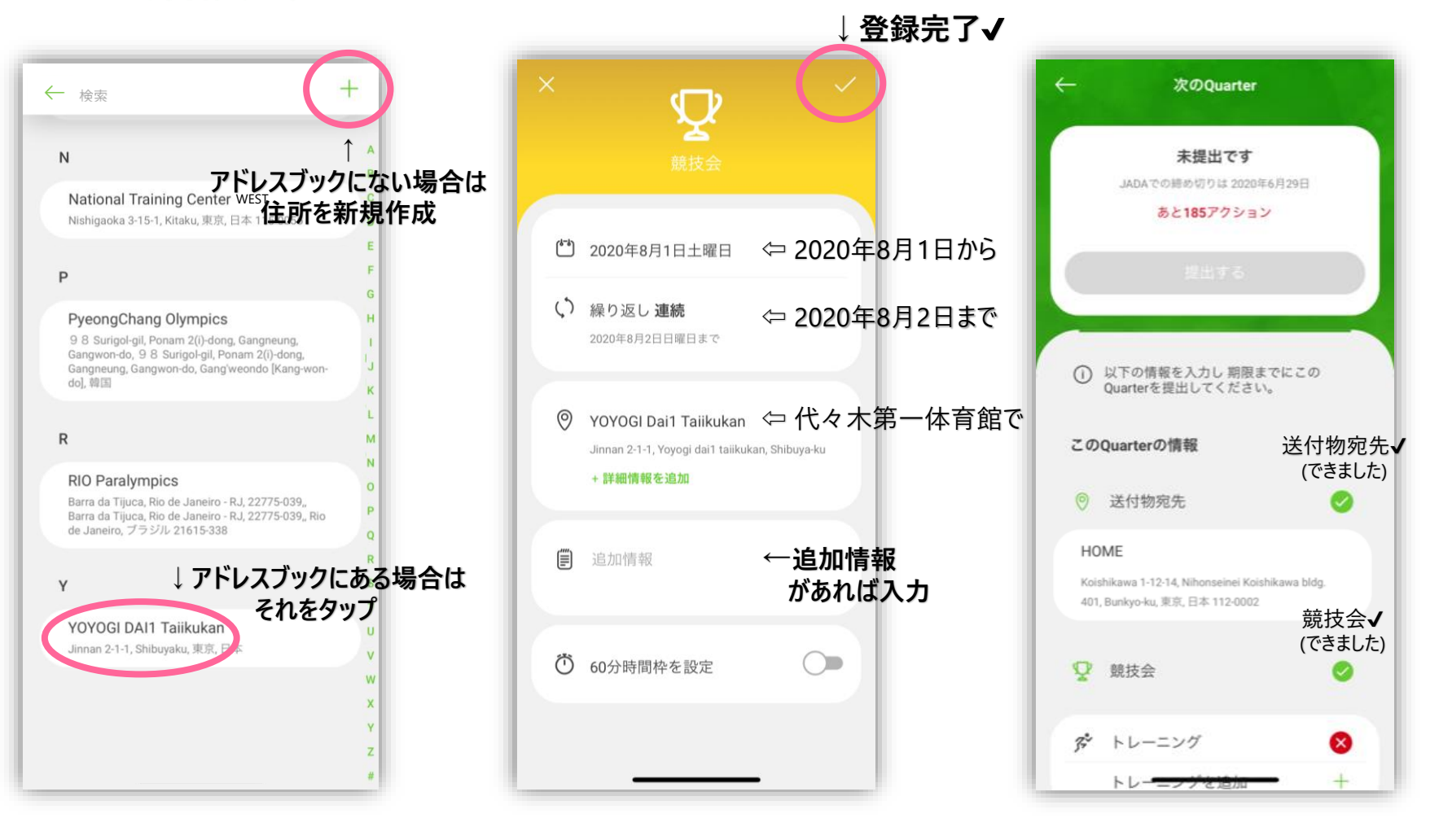

## **「あと○アクション」**

この「185アクション」とは、残り 1つ以上の トレーニング 92日分の 60分時間枠 92日分の 宿泊先 のことです。

まだ185もありますが、 繰り返し入力を使用して、 一気に入れることができます。

同じようにして、 トレーニングなども入れていきましょう

送付物宛先のときと

ーム™秒%だいことこ<br>同じように住所を設定 内容を確認し、右上の✔ [競技会] が登録できました

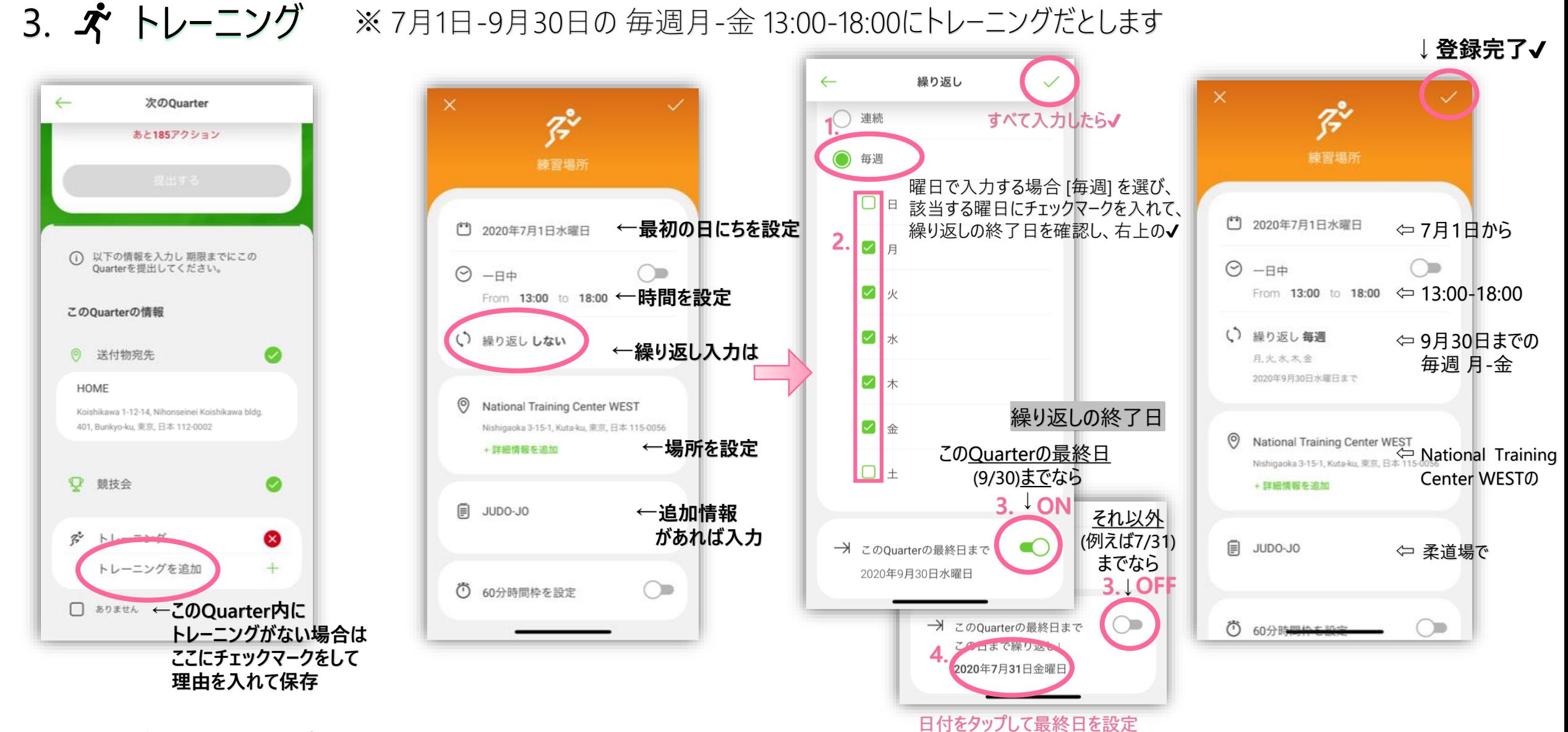

[トレーニングを追加] をタップ

日付と時間と場所を入力

内容を確認し、右上の✔

4. ⊫■ 宿泊先

#### ※後から更新ができるので、まずはこのQuarterで一番よくいる場所で提出します

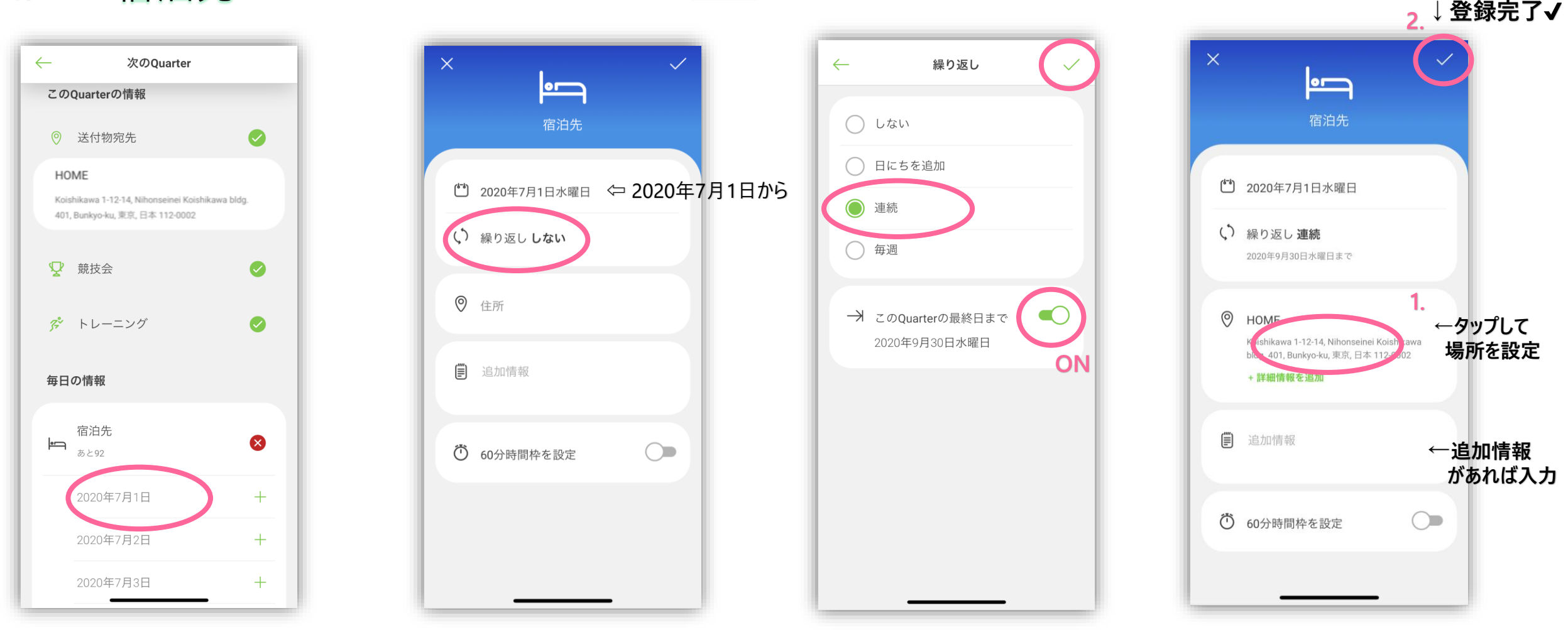

初日をタップ

繰り返し入力をタップ

[連続] を選び、 [このQuarterの最終日まで] の 繰り返しをONにして、右上の√

場所を設定し、 右上の✔で登録完了

### 5. © 60分時間枠 ※後から更新ができるので、まずはこのQuarterで一番よくいる場所で提出します

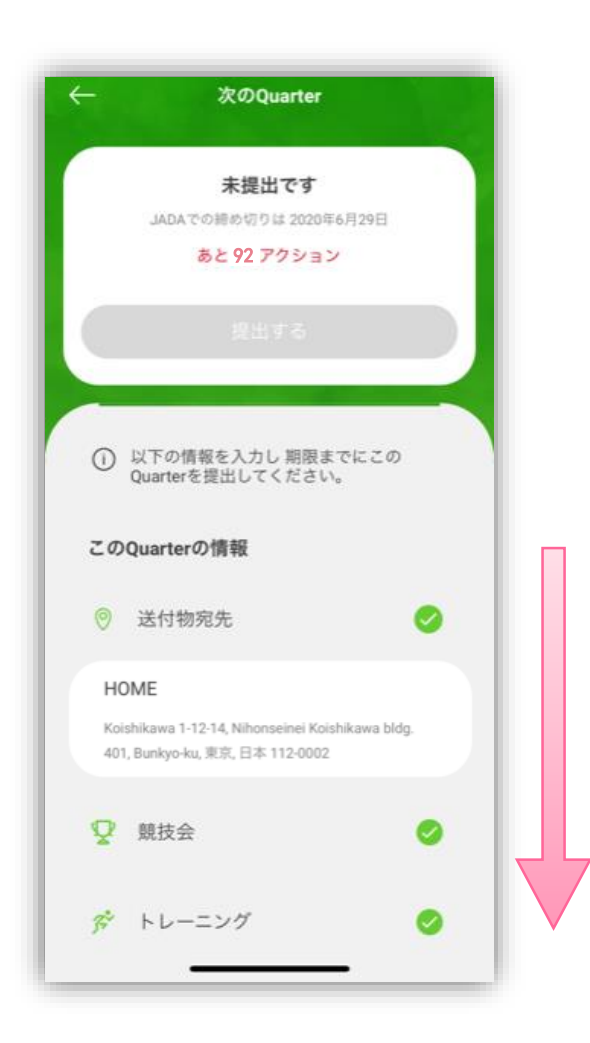

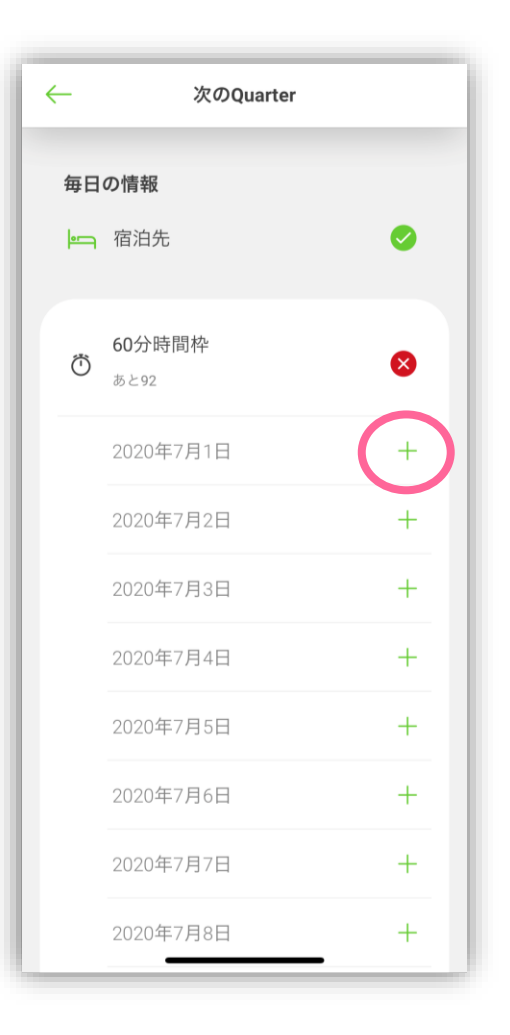

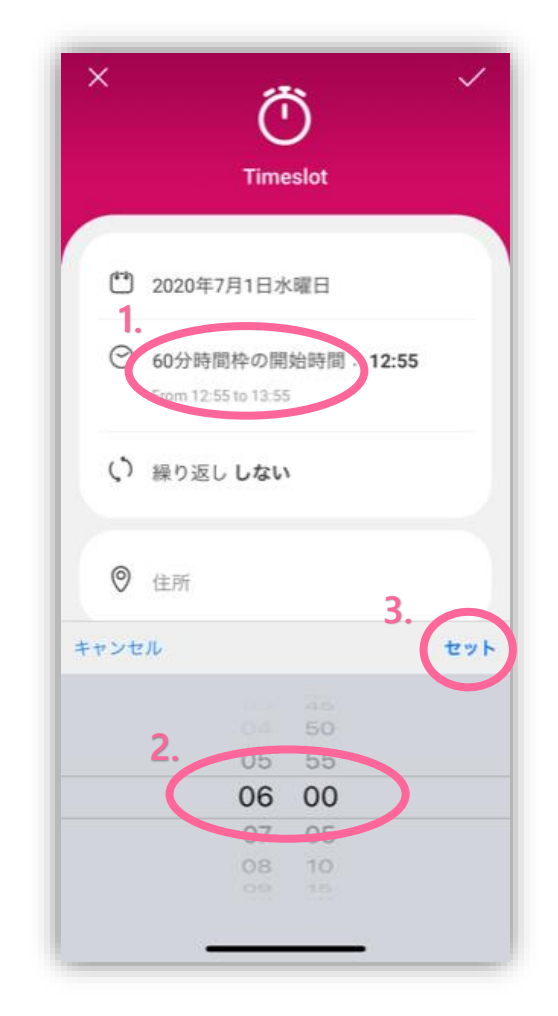

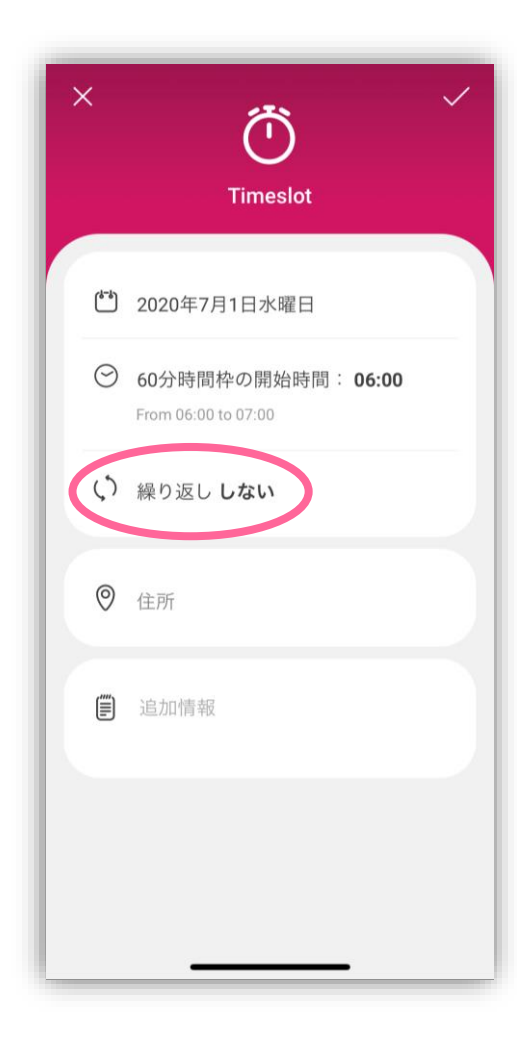

#### 下にスクロールして 60分時間枠を表示させます

初日の+をタップ

[60分時間枠の開始時間] を押して、 希望する開始時間をスクロールで選び、 セットをタップ

繰り返し入力を設定します

5. © 60分時間枠 ※後から更新ができるので、まずはこのQuarterで一番よくいる場所で提出します

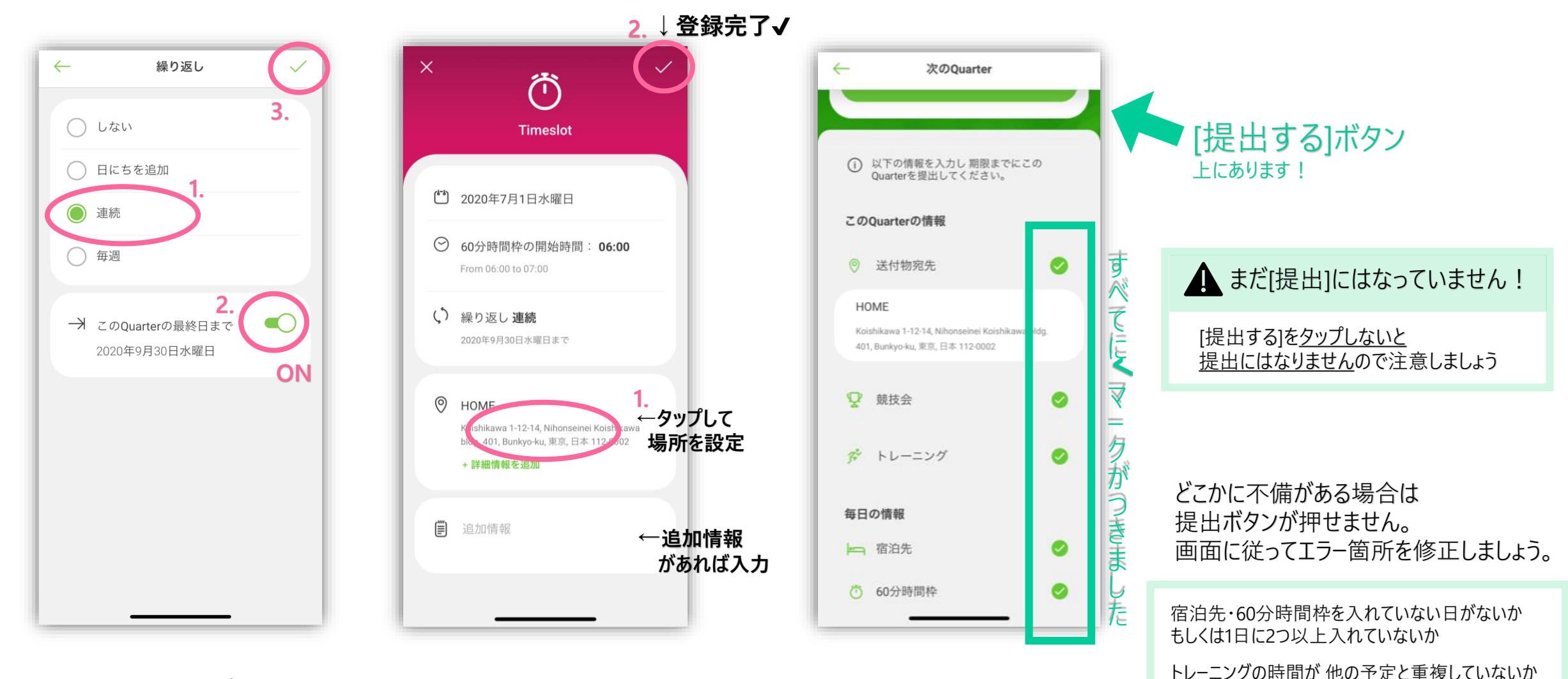

[連続] を選び、 [このQuarterの最終日まで] の 繰り返しをONにして、右上の✔

場所を設定し、 右上の✔で登録完了 必要最低限の登録が終わったので 提出の準備ができました!

など

6. ✔ 提出

#### ※予定の入力が終わったら、必ず[提出する]をタップして提出を完了させてください

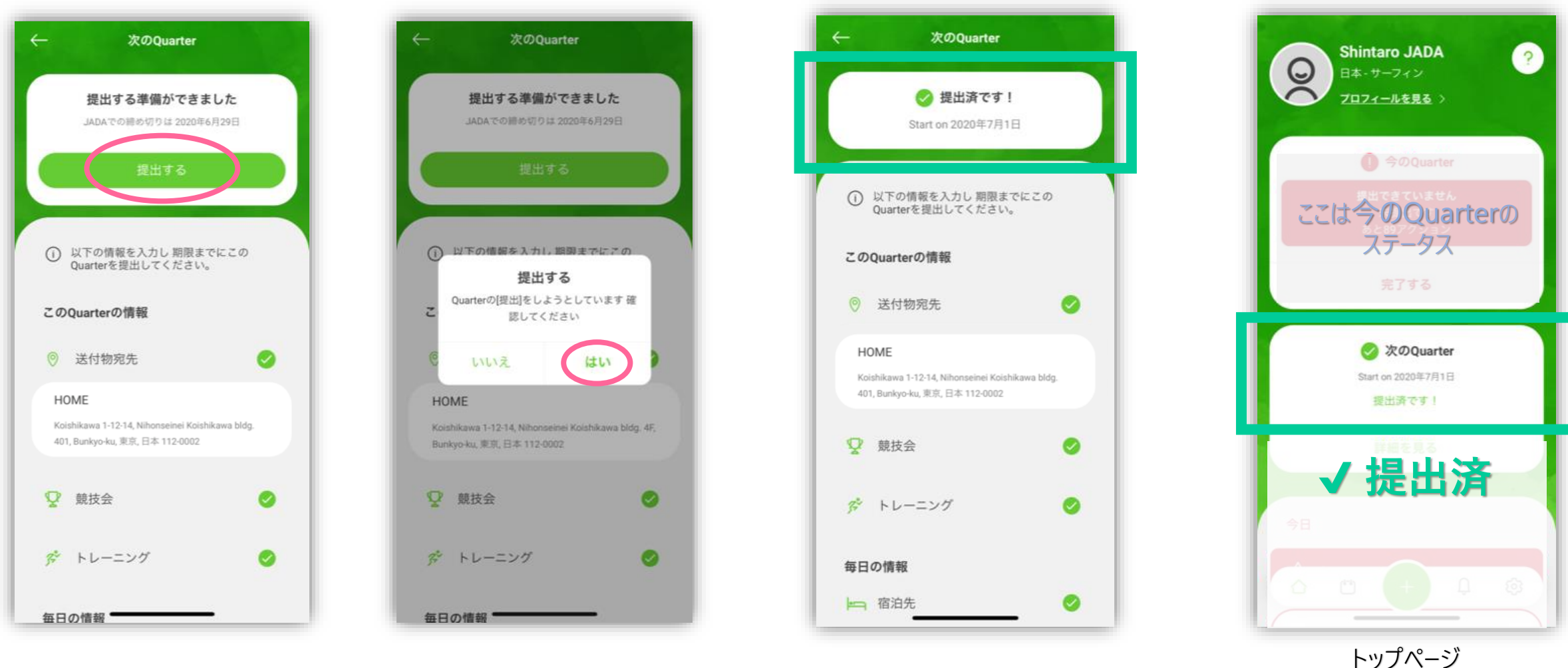

[提出する]をタップ しんじん はいいん

**提出済になりました! イ次のQuarter [提出済です!]**<br>■ になっていることを確認する

これで[提出]ができました! 次は [更新] をしてみましょう